# Como usar o [SUGUURU] para avisar de faltas・atrasos・saídas antecipadas

Escola de necessidades especiais Ayumi de Matsusaka

### **Importante**

〇Desde de 9 de janeiro de 2023 (ter), iniciamos o uso do [SUGUURU] para avisar de faltas · atrasos · saídas antecipadas usando como uma nova ferramenta de comunicação, além da notificação existente por telefone de faltas・atrasos・saídas antecipadas

〇Avisos de faltas・atrasos・saídas antecipadas por telefone permanecerão.

〇Consulte a seguir informações sobre como avisar sobre faltas・atrasos・saídas antecipadas usando a nova ferramenta de comunicação [Suguuru].

### 1 **Antes de comunicar faltas**・**atrasos**・**saídas antecipadas via [Suguuru]**

(1) Por favor, comunique faltas・atrasos・saídas antecipadas via [Suguuru] **até às 8:20 manhã do dia referente.**

(2) Para as situações abaixo, **comunique por telefone** (depois das 8:30).

a. Se a comunicação da faltas・atrasos・saídas antecipadas acontecer **após às 8:20 da manhã do dia referente**

b. Se gostaria de comunicar **o motivo da faltas**・**atrasos**・**saídas antecipadas**

c. Ao entrar em contato conosco com assuntos urgentes

(3) Ao comunicar faltas・atrasos・saídas antecipadas via [Suguuru] a escola pode entrar em contato com os responsáveis para saber o motivo.

#### 2 **Procedimento para comunicar faltas**・**atrasos**・**saídas antecipadas via [Suguuru]**

Passo 1 Toque no aplicativo (foto à direita) para iniciá-lo.

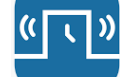

Passo 2 Por favor, toque em [Contato da escola com necessidades especiais de Ayumi Matsusaka] na página inicial.

Passo 3 Por favor, toque em [faltas · atrasos · saídas antecipadas]

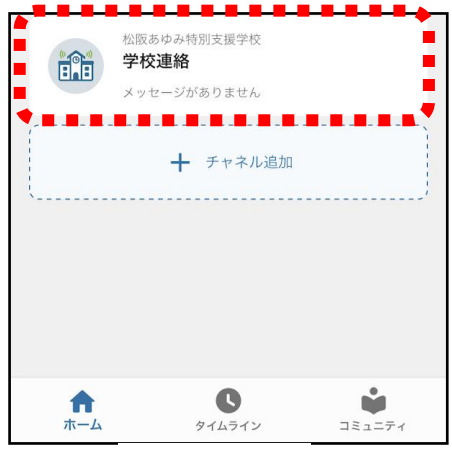

受信箱 0件 欠席·遅.. Passo 2 Passo 3

**◎ 学校連結** 

Passo 4 Se você registrou duas ou mais crianças, toque em [○] para exibir uma tela para selecionar seu filho. Selecione o filho apropriado.

Passo 5 Toque em [Data] e selecione a data apropriada

Passo 6 Toque em [Selecionar tipo de ausência] e selecione o apropriado entre [Licença médica], [Ausência conveniente], [Atraso] e [Saída mais cedo]

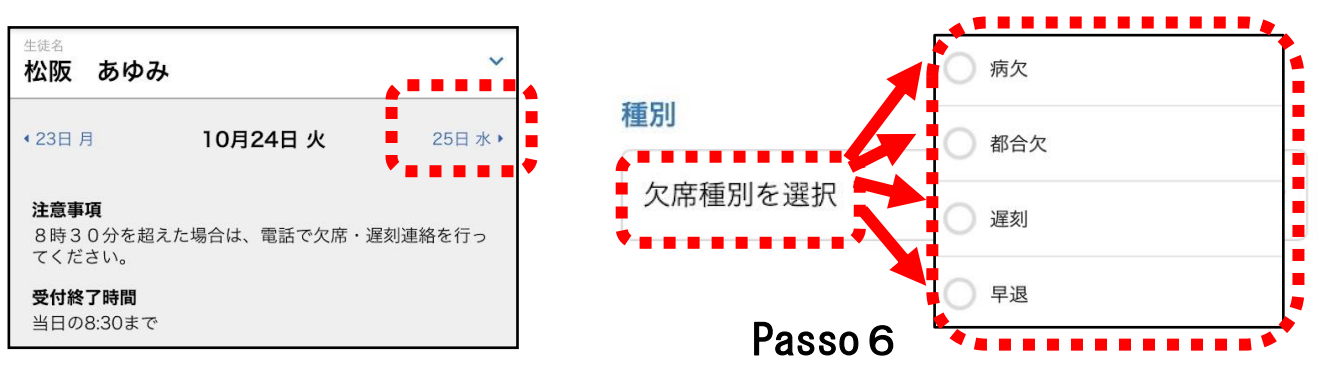

## Passo<sub>5</sub>

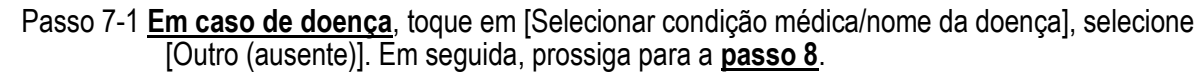

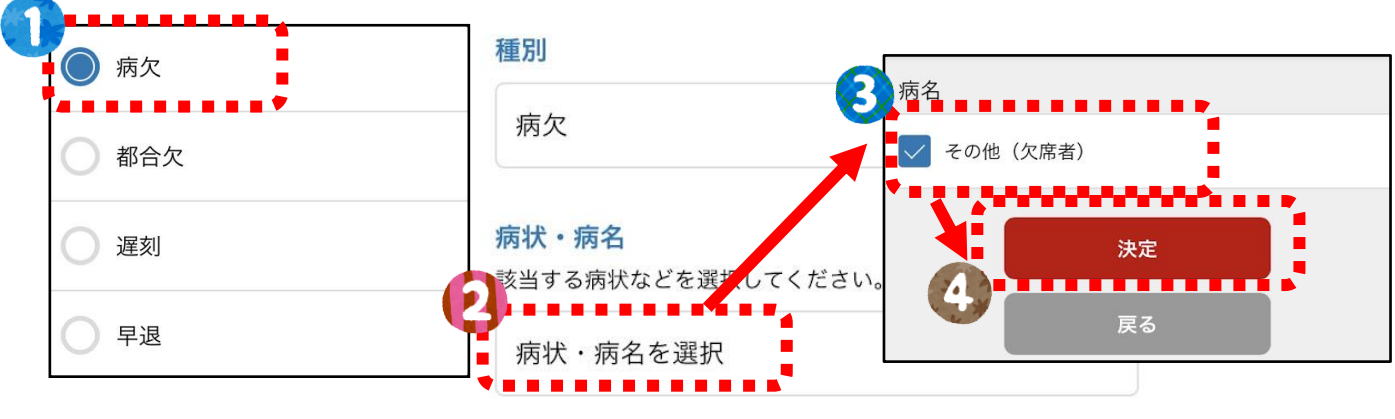

Passo  $7-1$ 

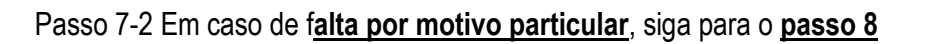

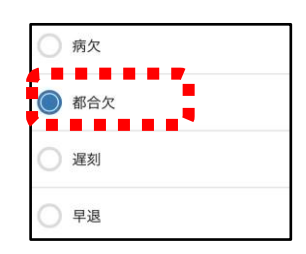

Passo  $7-2$ 

Passo 7-3 Em **casos de chegar atrasado ou sair mais cedo**, toque em [Horário escolar] (ou [Hora de saída antecipada] se estiver saindo mais cedo), defina a hora e toque em [Concluído]. Em seguida, prossiga para a **passo 8**. Porem,**para atrasos, o horário de frequência escolar ainda não tenha sido determinado e não** 

**tenha sido informado, entre em contato com a escola por telefone antes de vir para a escola ou assim que o horário de frequência escolar for determinado.**

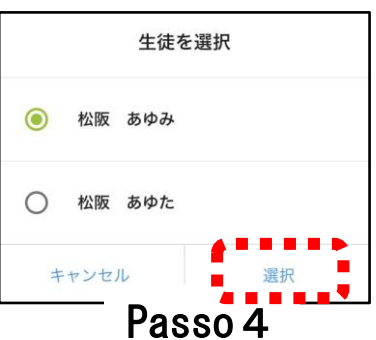

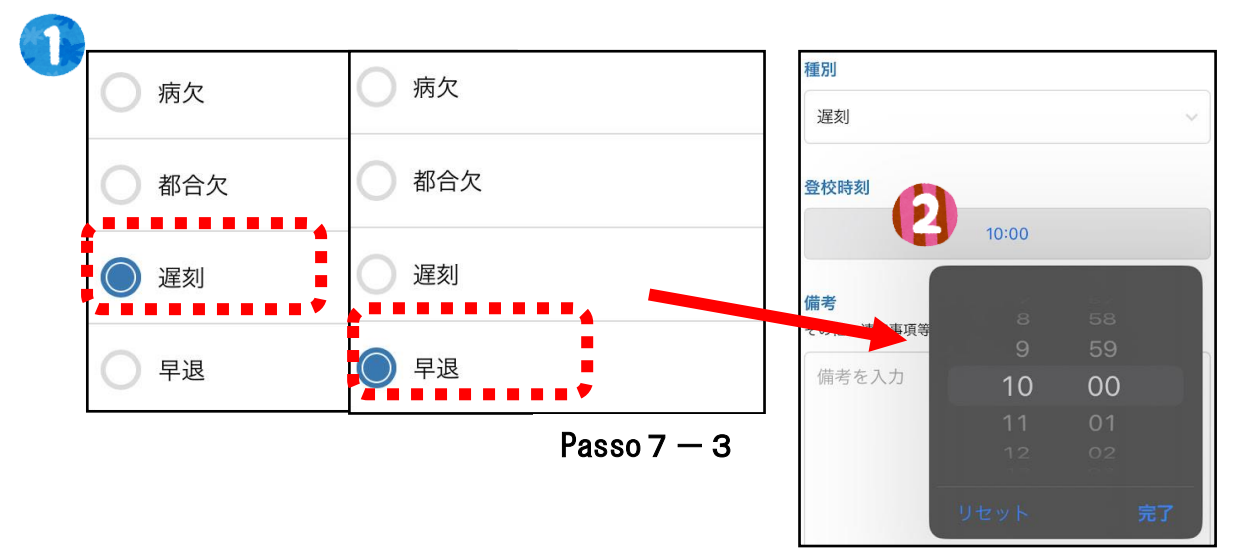

Passo 8 Certifique-se de **inserir o motivo** da [licença médica], [ausência infeliz], [atraso] e [saída mais cedo] na seção de notas.

Passo 9 Caso queira cadastrar outras datas com o mesmo conteúdo, digite ☑ e selecione a data. Você pode selecionar até 7 dias, incluindo o dia atual.

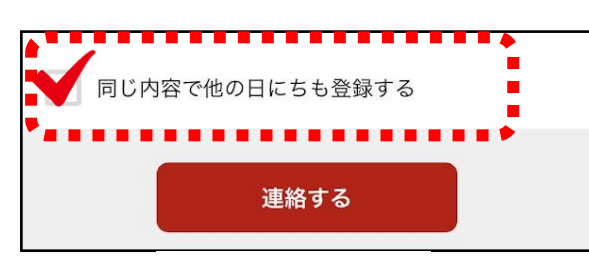

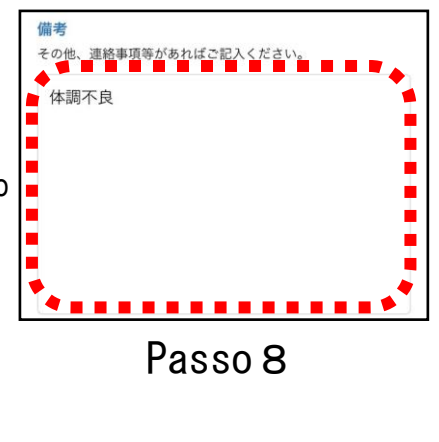

Passo<sub>9</sub>

Passo 10 Toque em [Contato] e depois em [Enviar] na tela de confirmação.

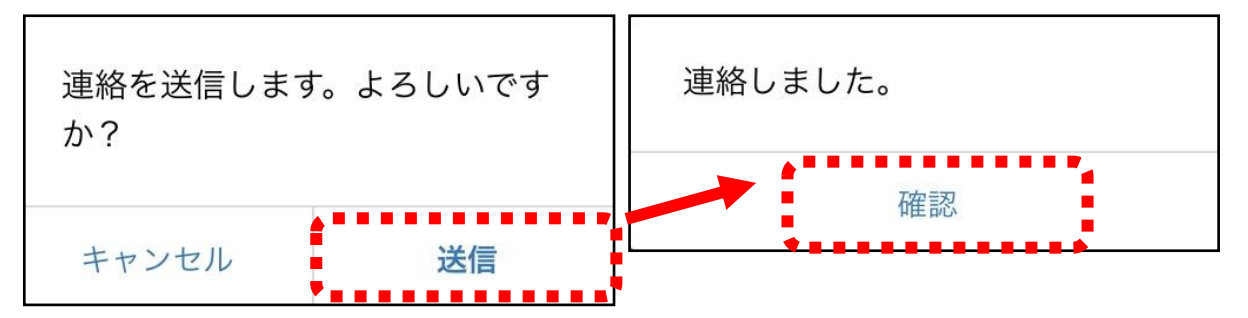

※**Instruções sobre como usar a função de contato [Suguuru] também podem ser encontradas no site da Escola para Necessidades Especiais Ayumi Matsusaka.**